# Ověření verze HELIOS iNuvio

Proto abyste pro registraci na AVAplace mohli použít iNuvio je nutné mít staženou a nainstalovanou minimálně verzi HELIOS iNuvio 3.0.2023.0902 ze den 29.9.2023.

Následná registrace se dá shrnout do 4 kroků.

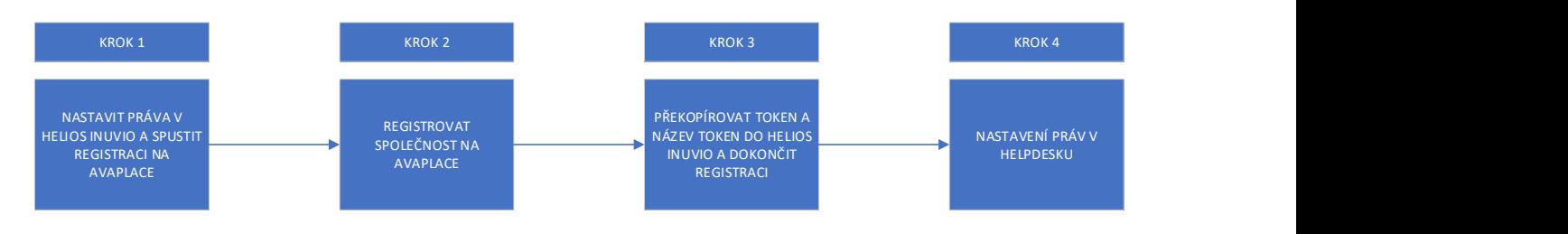

Pro názornější ukázku rozepisujeme v přesném detailu krok za krokem.

Pokud v jakékoliv části zprovoznění HD narazíte na problém, pošlete popis svého problému na support@avaplace.com, budeme Vás kontaktovat.

# Krok 1

- 1. V HELIOS je potřeba pro jednoho uživatele (ne více) nastavit právo pro Helpdesk registrace. Právo je defaultně vypnuto je ho potřeba zaškrtnout. Postupujte následovně.
- 2. Právo nastavíte Heliosu Možnosti Konfigurace

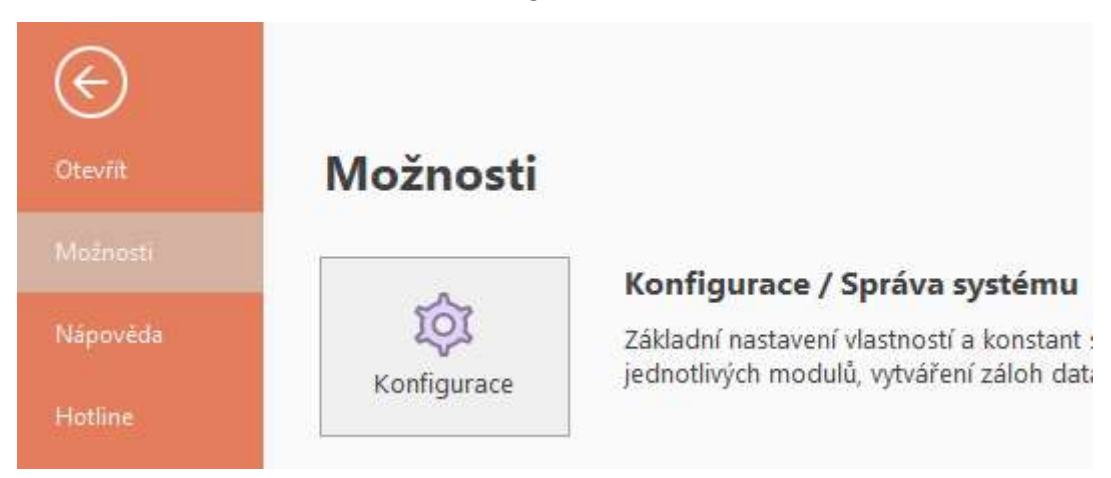

3. Dále Konfigurace – Globální konstanty – Uživatelé

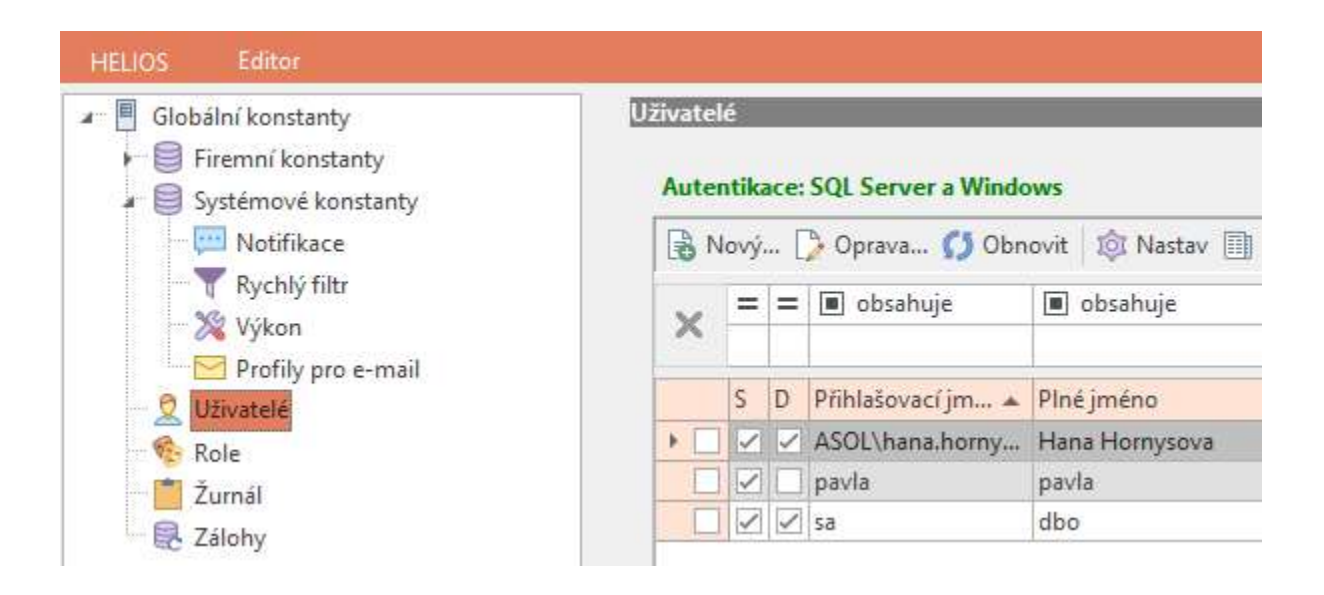

4. Výběr uživatele – záložka Akce – Další práva – Speciální systémová práva – zde je potřeba pro jednoho uživatele uživatele (ne více) nastavit právo pro Helpdesk – registrace. Právo je defaultně vypnuto, je potřeba ho zaškrtnout.

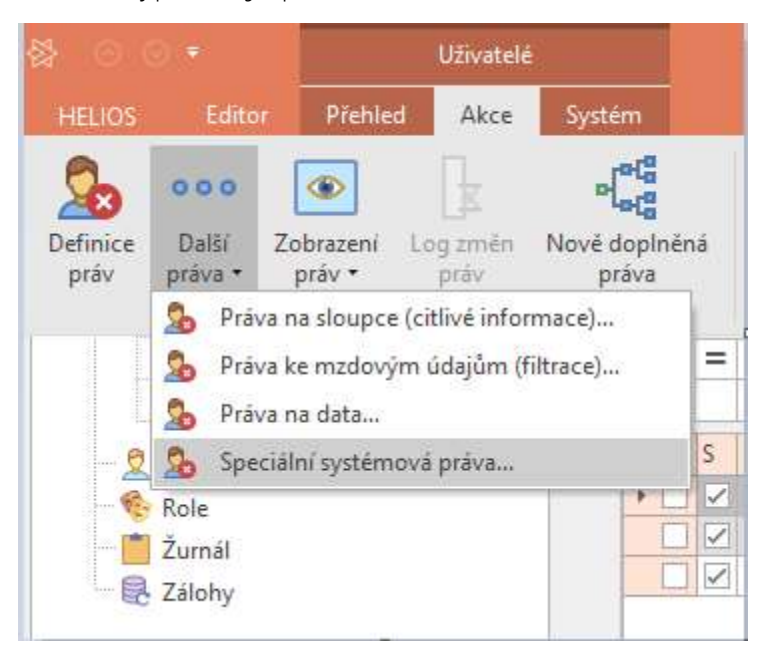

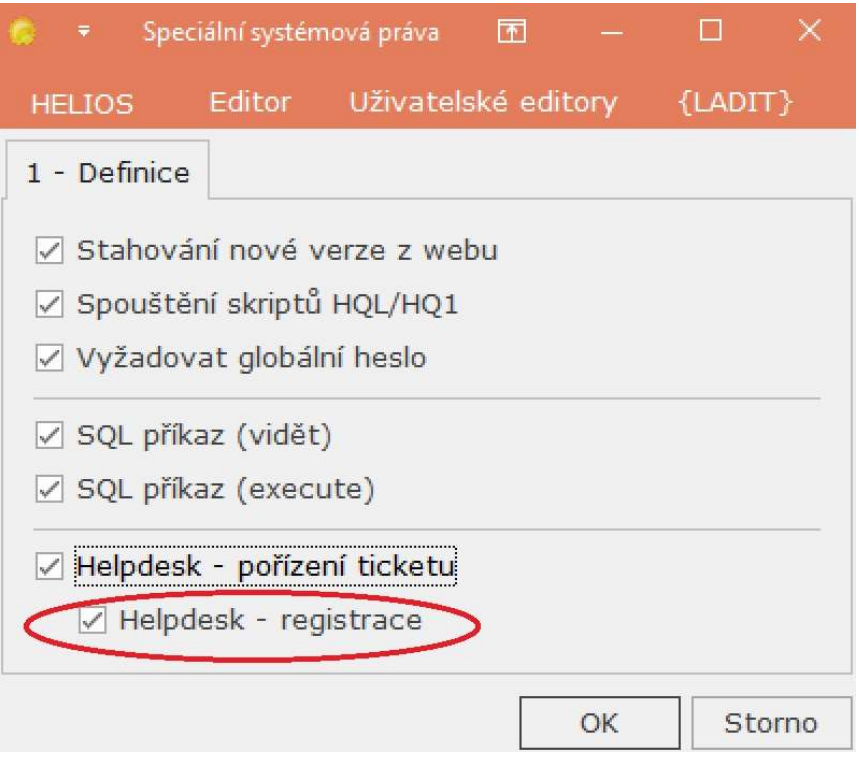

5. Právo pro zadávání tiketů je defaultně nastaveno všem uživatelům, pokud toto právo chcete někomu odebrat je potřeba v Globální konfigurace – Seznam uživatelů – Speciální systémová práva právo odebrat.

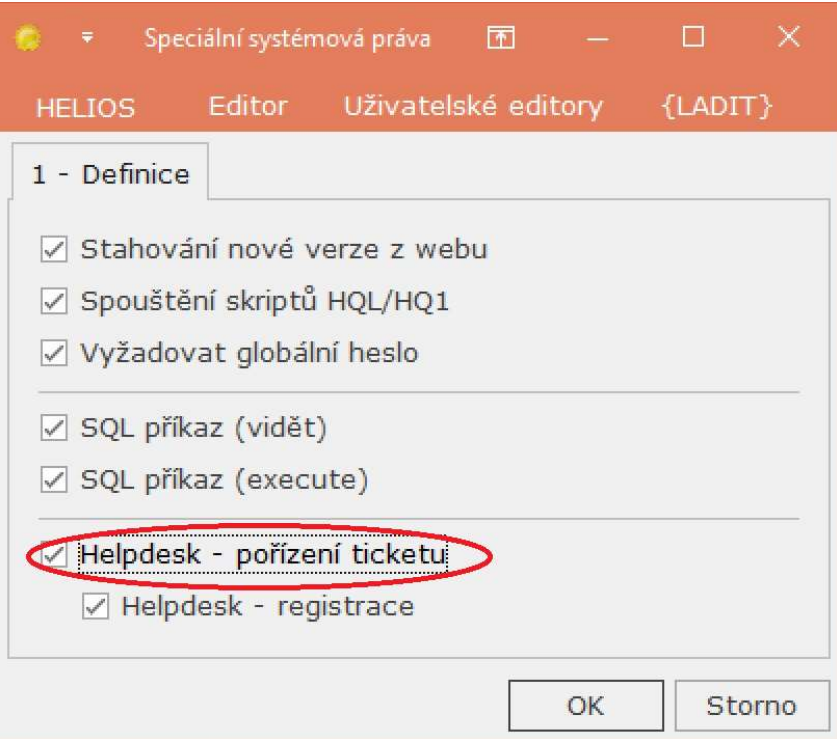

#### Krok 2

6. Organizace uživatele je již registrovaná na avaplace.com, uživatel s právem Tenant admin (ten kdo organizaci registroval se přihlásí na platformu www.avaplace.com vpravo nahoře přihlášení

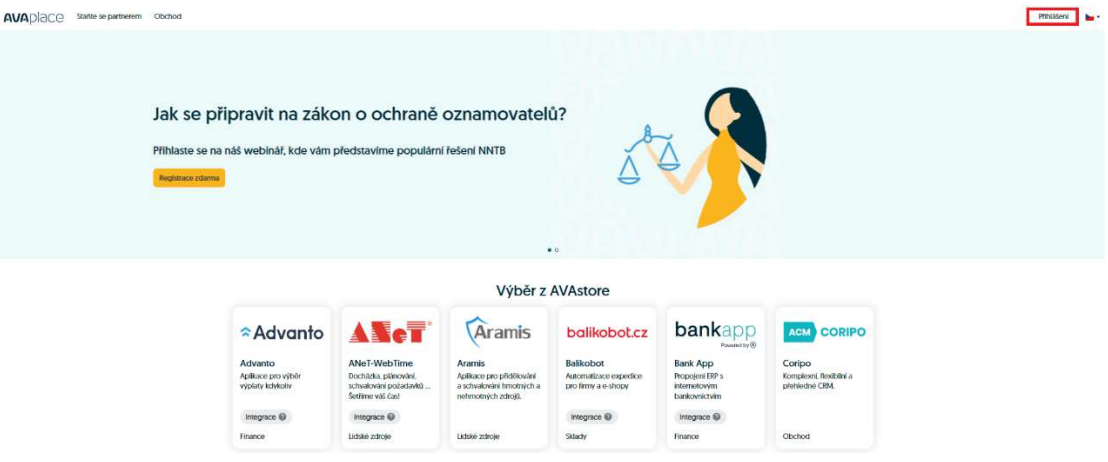

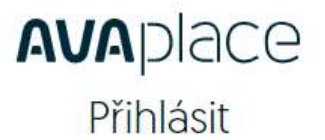

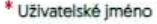

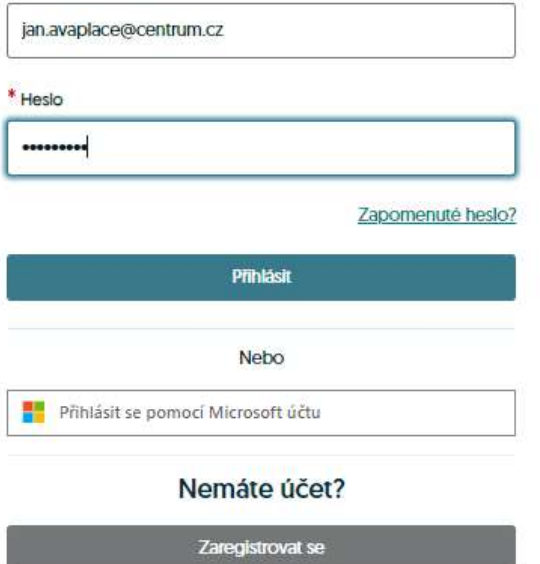

# Krok 3

7. Po přihlášení v levé časti menu Můj Tenant a v něm záložka Integrační Tokeny

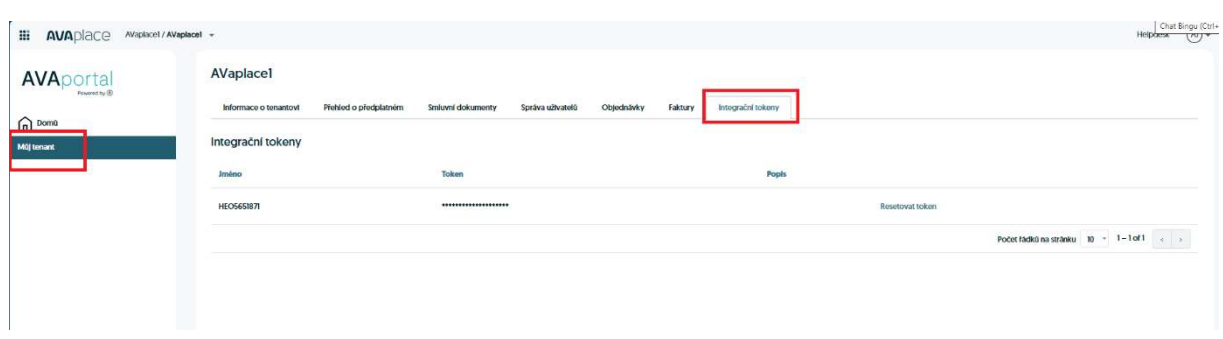

Zde klikněte na resetovat token

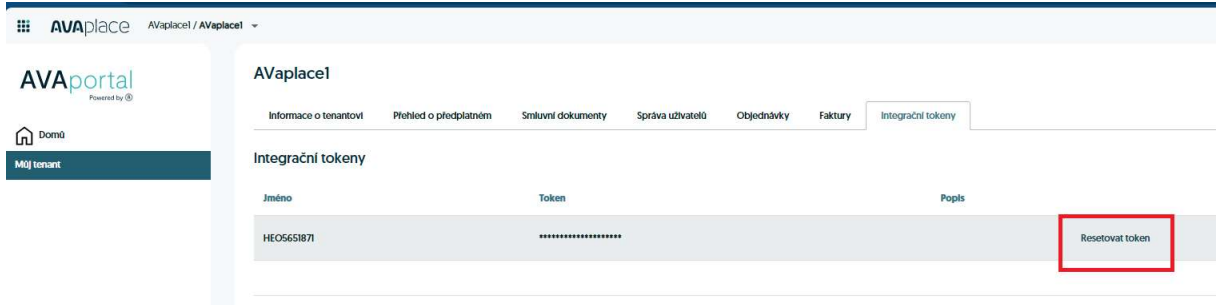

Pokud jste se na AVA place registrovali přes 10.10.2023 tak Token neuvidíte. Prosím v tomto případě klikněte na tlačítko Přidat

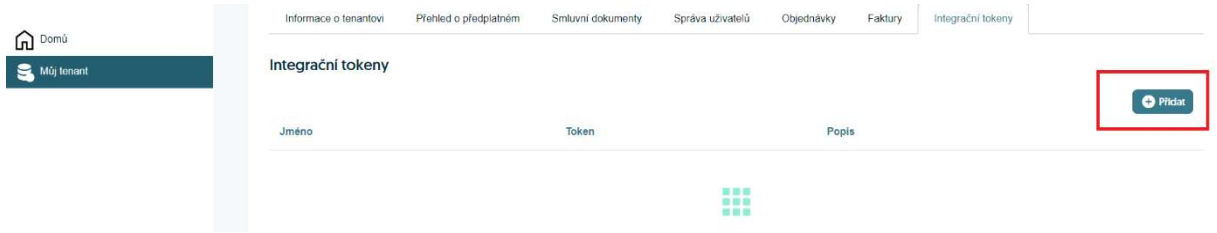

Zobrazí formulář viz níže.

Do Jméno tokenu – licence napište / kopírujte číslo licence iNuvio

Do popisu můžete dát libovolný text (např. iNuvio)

Klikněte na tlačítko Přidat a Token se vygeneruje

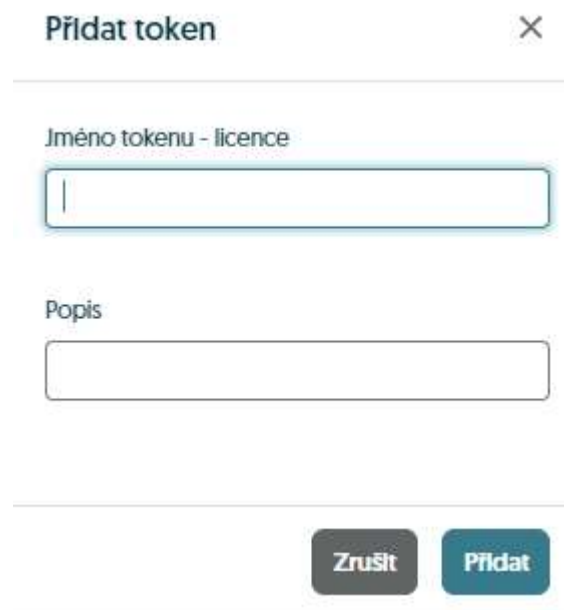

Vygenerovaný token si zkopírujte a vložte do HELIOS iNuvio viz následující bod 4

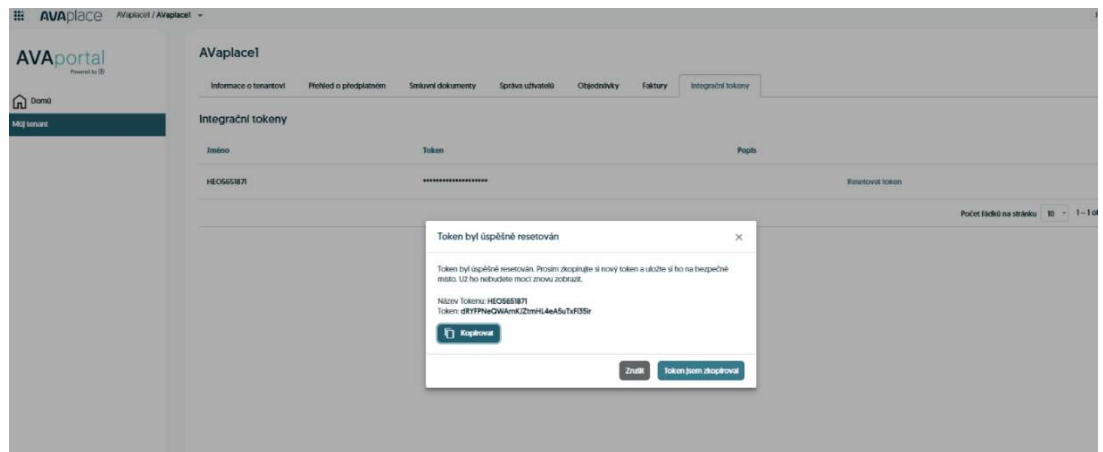

8. Zadání tokenu do HELIOS iNuvio

HELIOS – Hotline

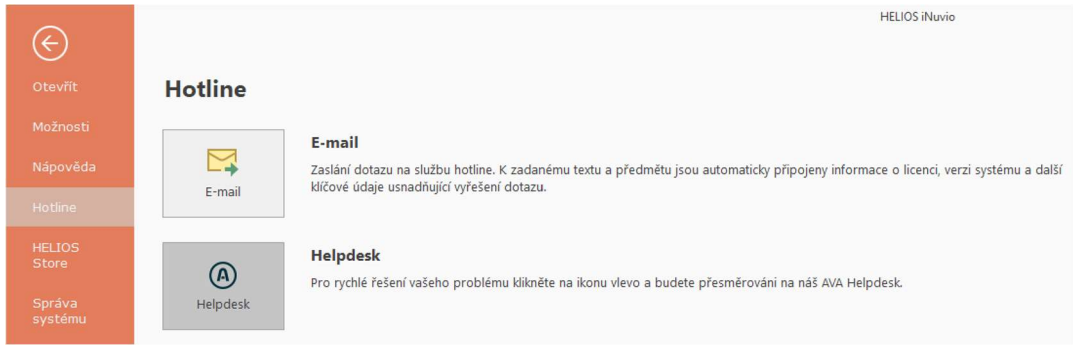

9. Po kliknutí na tlačítko Helpdesk se zobrazí okno pro registraci na AVAplace.com, vložte získaný Token a Název tokenu/Jméno (jedná se o číslo licence) viz bod 3

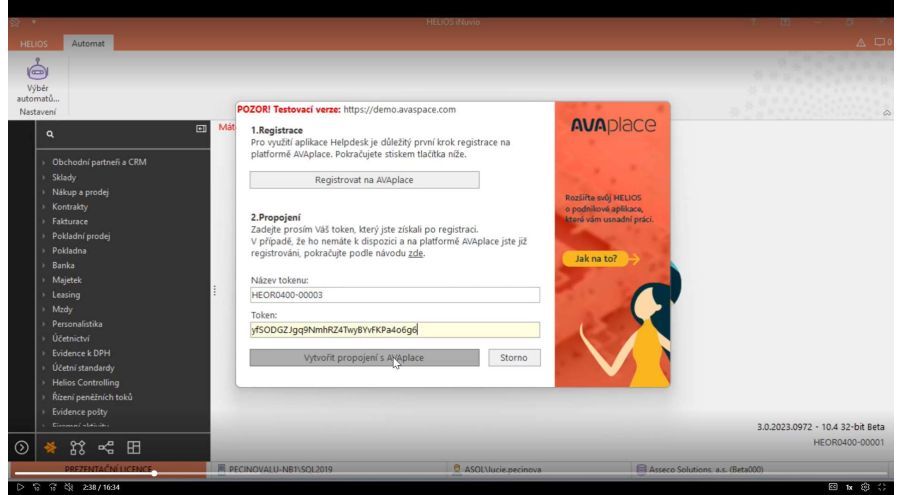

10. Klikněte na tlačítko Vytvořit propojení s AVAplace. Tím celý proces ukončíte a propojíte

s HELIOS iNuvio s Helpdeskem na AVAplace.

### Krok 4

Nastavení uživatelů, kteří mohou zadávat tikety v aplikaci helpdesk provádí Tenant admin. Tedy uživatel, který založil

- 11. V záložce Můj tenant
- 12. Seznam uživatelů
- 13. Přidat

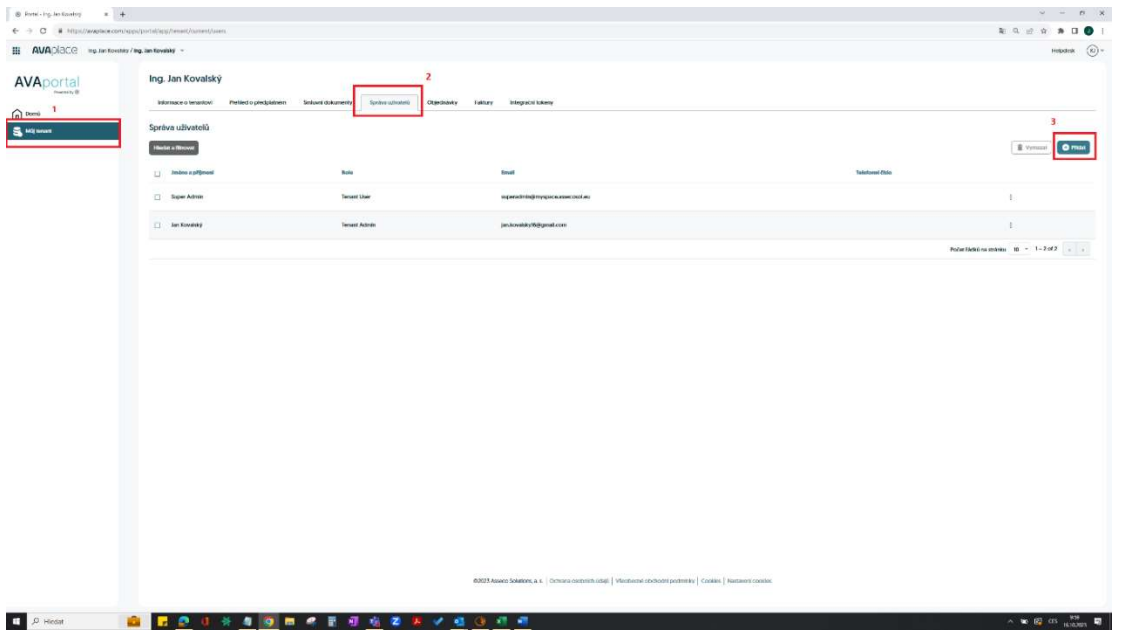

- 14. Přidat uživatele u kterého chceme, aby zadával tikety v AVA Helpdesk / iNuvio
	- Lze přidat AVA Tenant uživatel nebo AVA Tenant administrátor

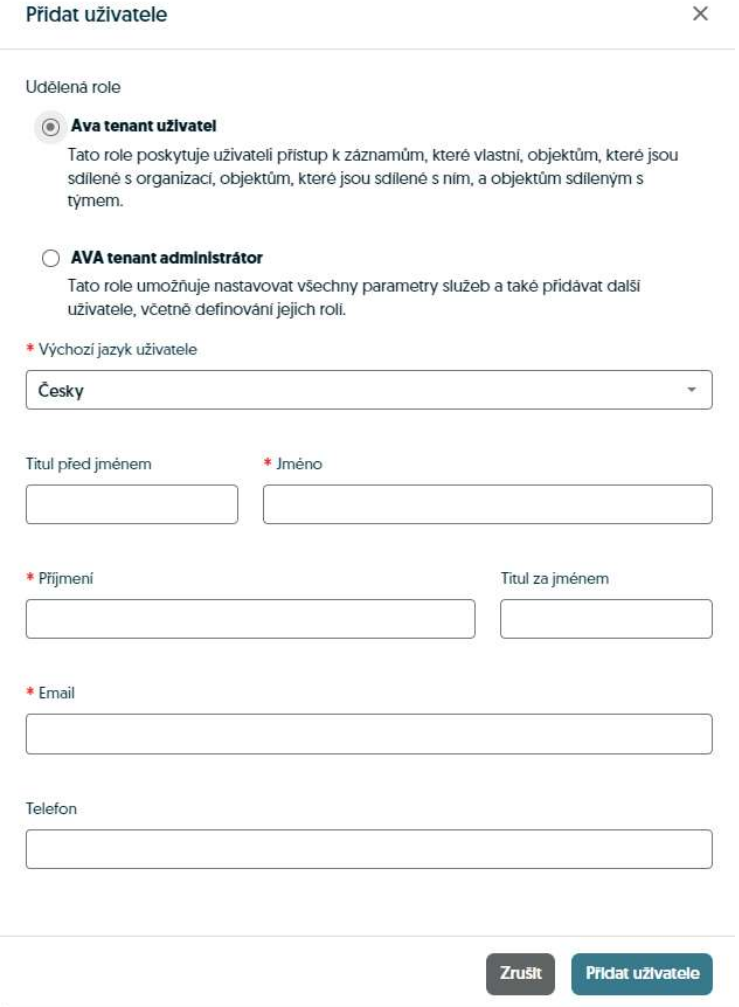

15. Zpět na domů a klikneme na aplikaci AVA helpdesk

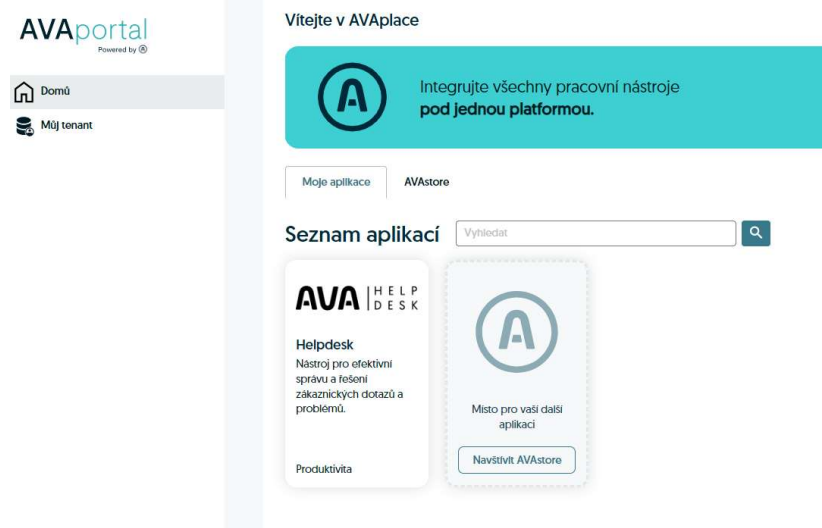

- 16. Přidat uživatele do aplikace Helpdesk přidaní uživatelé pak budou moci zadávat tikety buď přes aplikaci Helpdesk nebo přímo před HELISO iNuvio HELIOS – Hotline – Helpdesk
- 17. Otevřete aplikaci Helpdesk V levé části menu Zákaznické role vybrat zdali chcete přidat Uživatele nebo Správce a kliknete na tlačítko Přidat

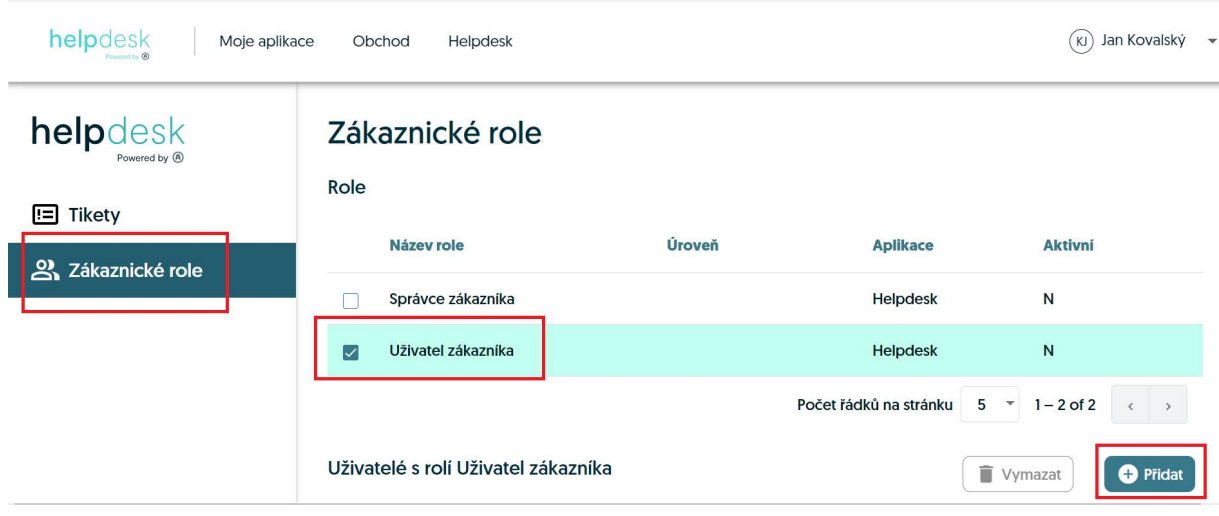

- 18. Výběr konkrétního uživatele Přes tlačítko Vyhledat, vyhledáte konkrétního uživatele, kterého chcete přidat.
	- a. Stačí kliknout na tlačítko vyhledat a nabídnou se všichni uživatelé, které pod vaší organizací máte evidované
	- b. Můžete vypsat je část jména nebo příjmení a kliknout na tlačítko vyhledat

 $V$  . A Sarian climbali - Helederic A  $V$  . A Mitolaca identity remains  $V = \pm$ 

a Wholso Identity provider

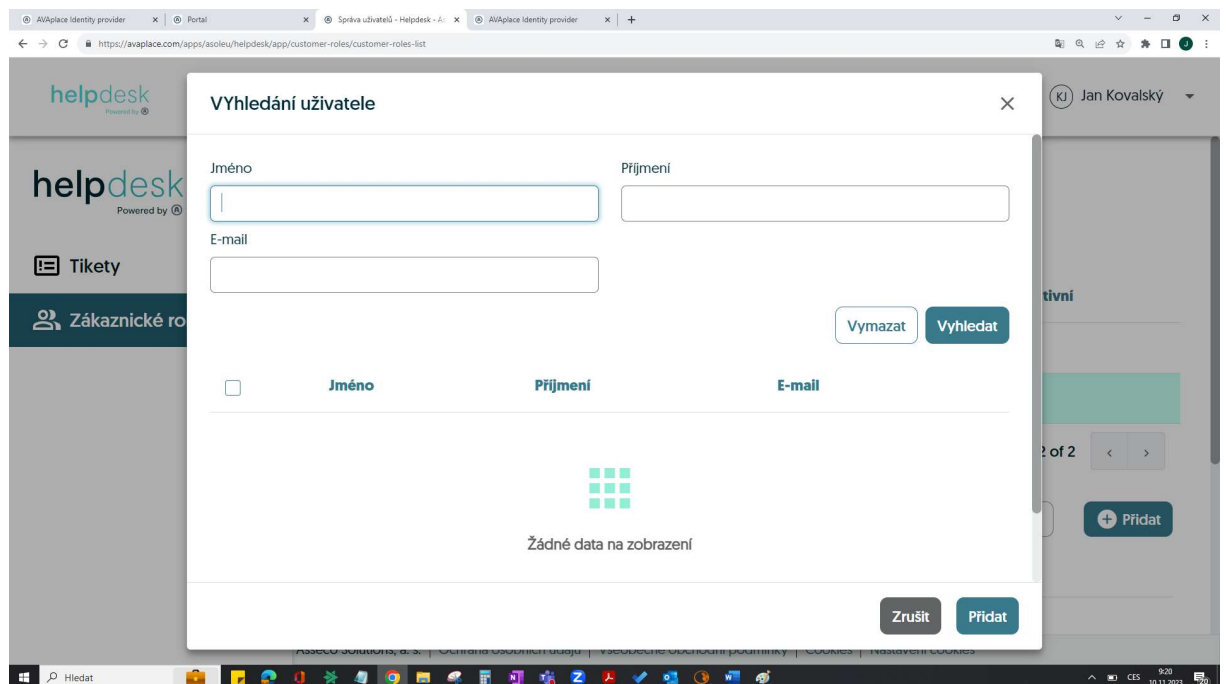

19. Výběr konkrétního uživatele – Přes tlačítko Vyhledat, vyhledáte konkrétního uživatele, následně vybrat uživatele a kliknout na tlačítku Přidat

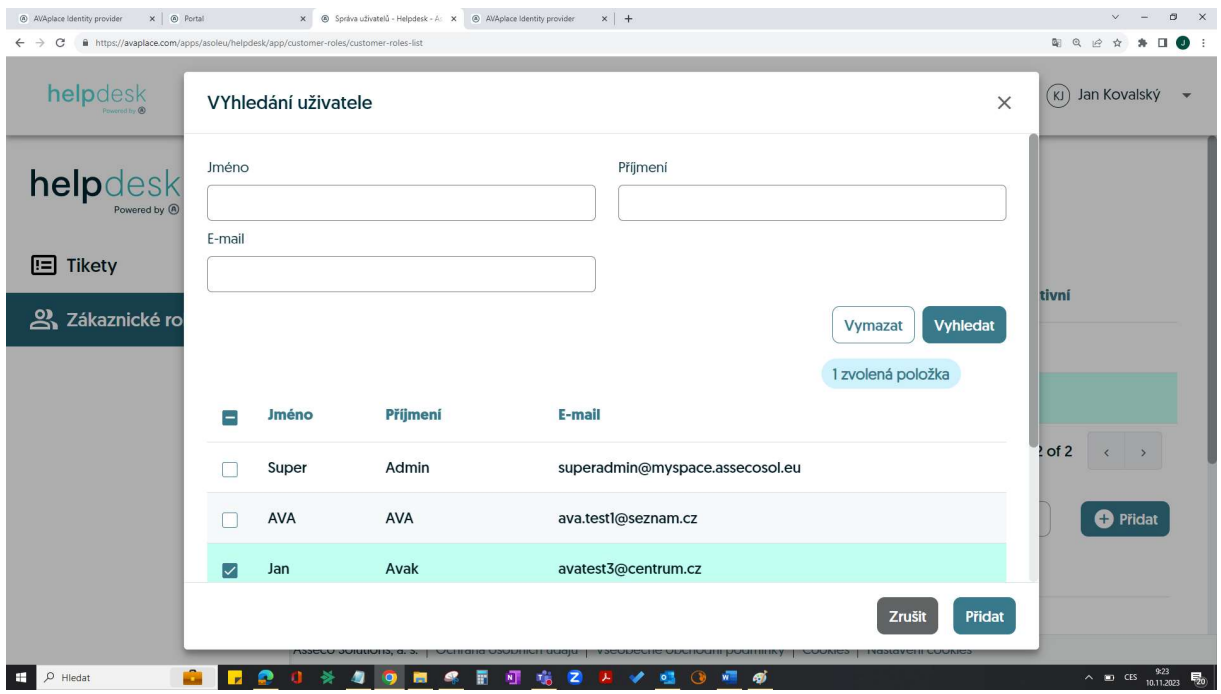